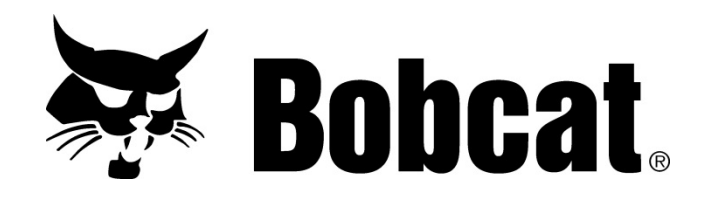

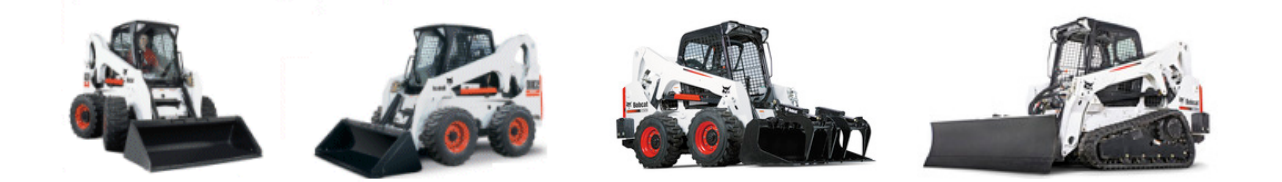

Service Library Flash Drive User Guide

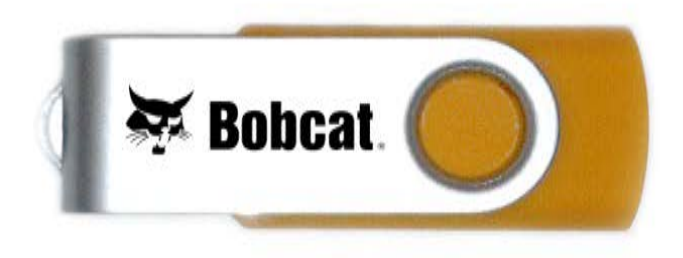

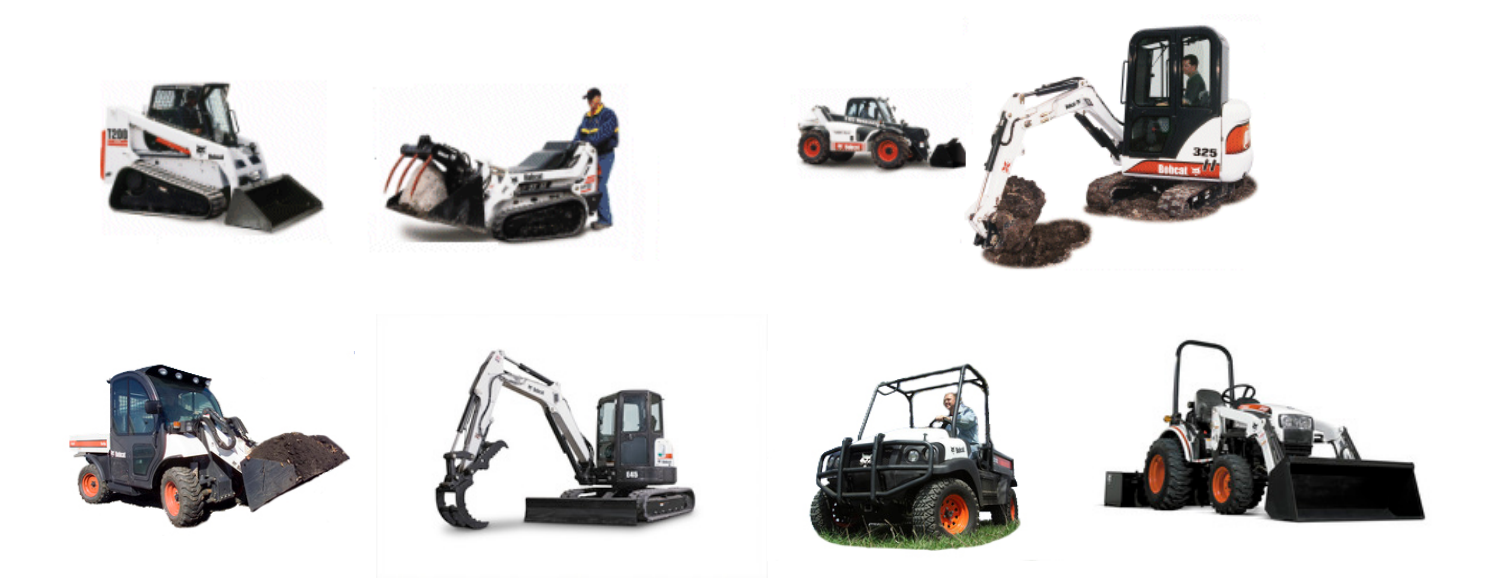

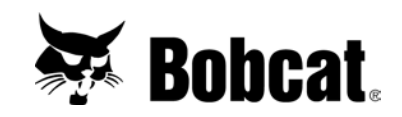

# **Service Library Flash Drive User Guide**

#### **Contents**

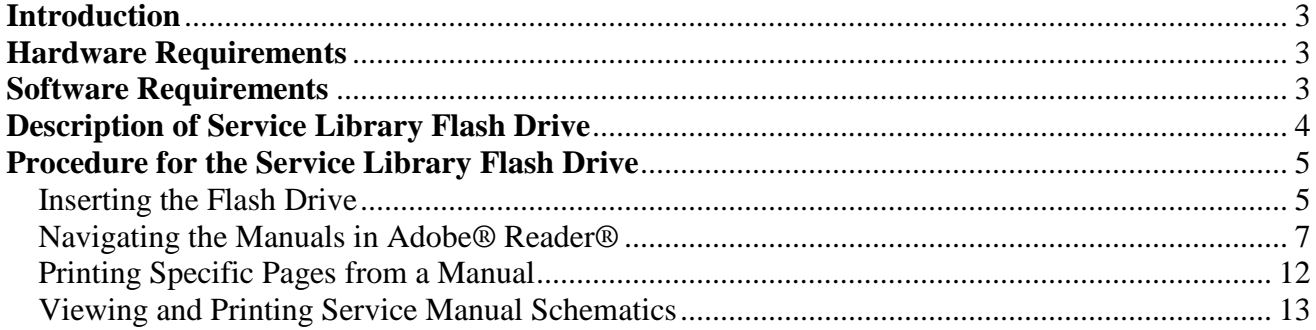

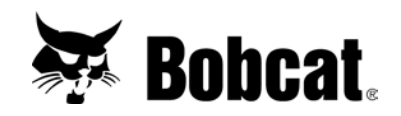

## <span id="page-2-0"></span>**Introduction**

Welcome to the Bobcat Service Library Flash Drive. The following user manual will act as a training tool and a support document for your Service Library Flash Drive.

Bobcat Service Library Technical Support Contact Information

Phone Number: 1-866-473-7050

## <span id="page-2-1"></span>**Hardware Requirements**

Recommended system requirements:

- AMD Duron™ or Intel® Pentium® 4 or faster
- Microsoft® Windows 2000, Windows XP, Windows Vista, Windows® 7
- 512 MB RAM minimum, 1 Gig RAM recommended

## <span id="page-2-2"></span>**Software Requirements**

• Most current version of Adobe® Acrobat® or Reader®

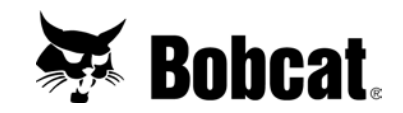

## <span id="page-3-0"></span>**Description of Service Library Flash Drive**

- 1. Each flash drive will contain a Bobcat. Service. Library exe file that when opened will start the application and allow you to navigate throughout the Service Library. All files require you to have Adobe® Acrobat® or Reader® installed on your computer.
- 2. Content on the flash drive includes the Manuals tab only.

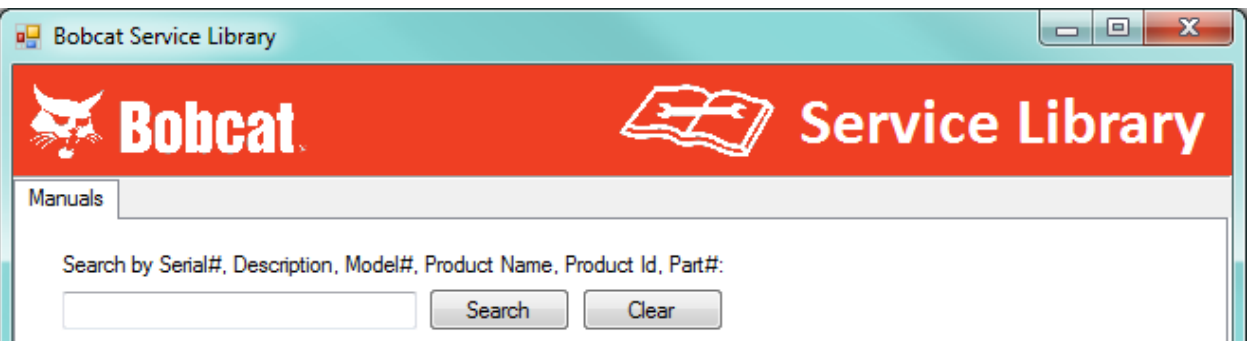

- 3. Each flash drive has a mailing date (month, year) printed on it. The flash drive manuals will expire the following July 15th. If flash drive files are close to expiration, an expiration notice will appear during the initial view of a manual. A warning message will appear 15 and 5 days before the expiration date. Once the manual has exceeded the expiration date you will no longer be able to view the manuals. A new flash drive will be sent out in May (with new expiration dates) if you have subscribed to the mailing for that year.
- 4. Printing of publications is allowed (but not required).
- 5. A new flash drive (with all available updates) will be sent to dealers on a quarterly basis. Once the new flash drive is received, the old flash drive needs to be destroyed and discarded.
- 6. Service Library Flash Drives are not for customer use; dealer use ONLY.

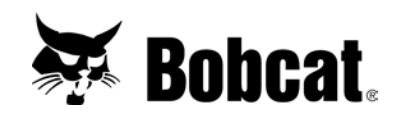

## <span id="page-4-1"></span><span id="page-4-0"></span>**Procedure for Operating the Service Library Flash Drive**

#### *Inserting the Flash Drive*

**NOTE:** Other versions of Adobe® Acrobat® or Reader® may appear differently.

1. Insert the USB end of the flash drive into one of your computer's USB ports. A USB port will be designated with a symbol below:

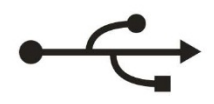

2. Insert the USB end of the flash drive until the red light illuminates on the back of the flash drive.

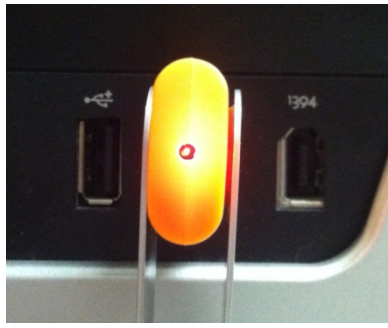

#### *Starting the Application*

3. Right Click on your Windows icon and choose Windows Explorer to open it.<br>Windows 7 **Windows 7 Windows XP**

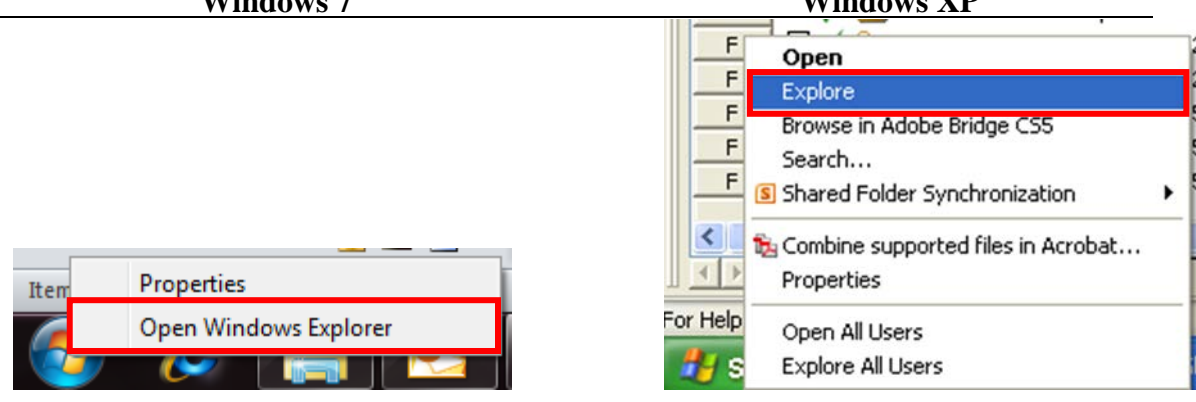

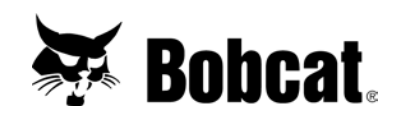

4. The Windows Explorer window will open. Click on the BOBCAT SL drive.

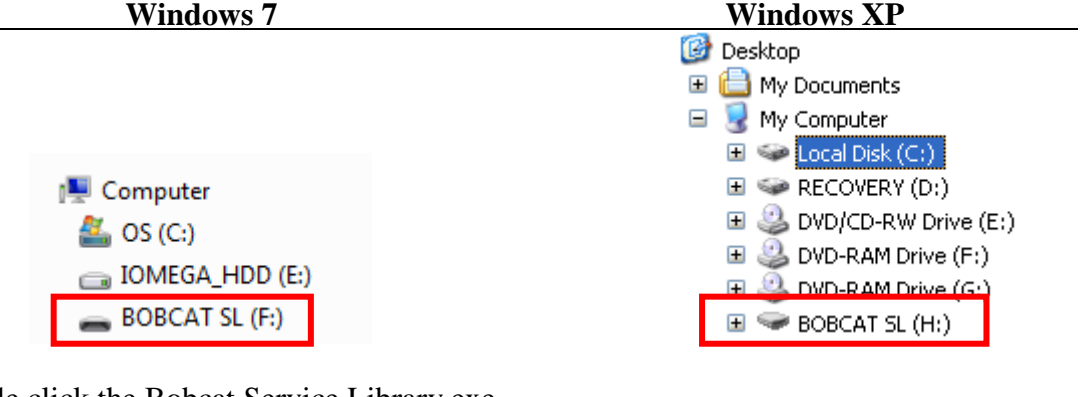

- 5. Double click the Bobcat.Service.Library.exe. Bobcat.Service.Library.exe
- 6. The Bobcat.Service.Library.exe will open up to the Manuals tab that looks similar to the Bobcat Service Library Online.

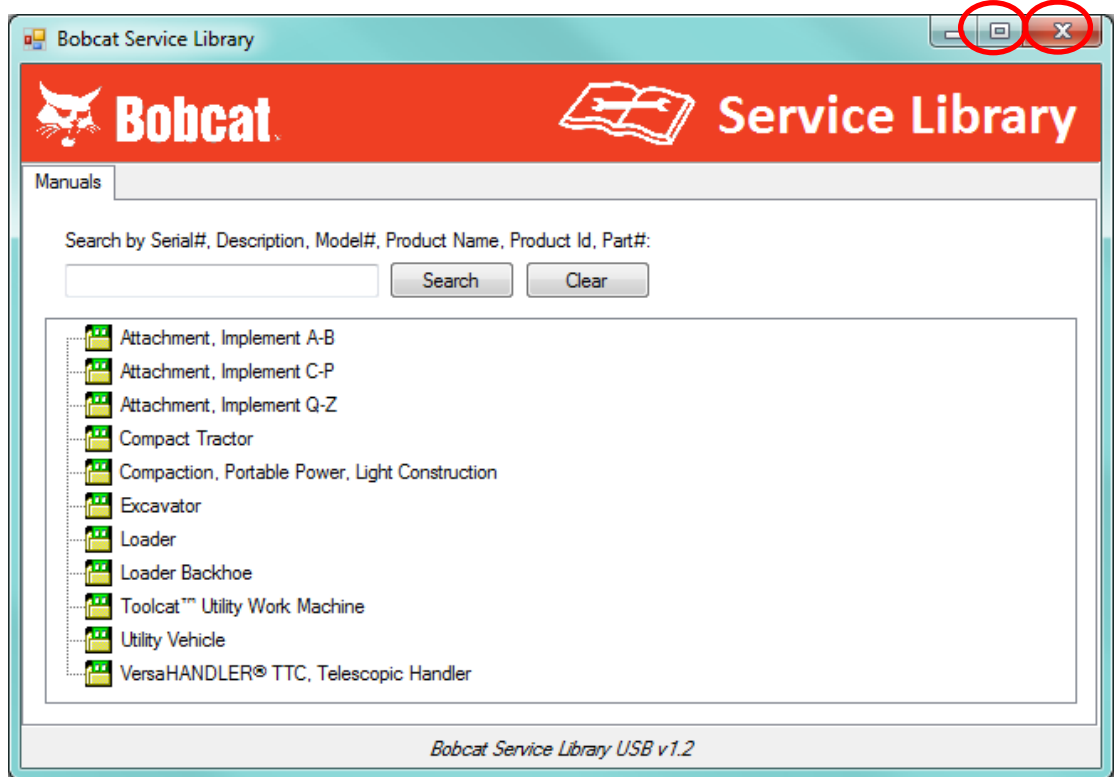

**NOTE:** Selecting the Maximize button on the top right will make the Service Library Window full screen.

**NOTE:** If at any time you want to close the program select the Close button in the top right corner.

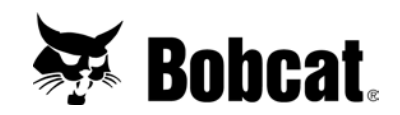

7. To discontinue the use of the Bobcat Service Library Flash Drive, close down all files and safely eject the flash drive. To safety eject the flash drive, return to your Windows explorer screen (see step 3) and right click on the BOBCAT SL flash drive and select Eject. Remove the flash drive from your computer.

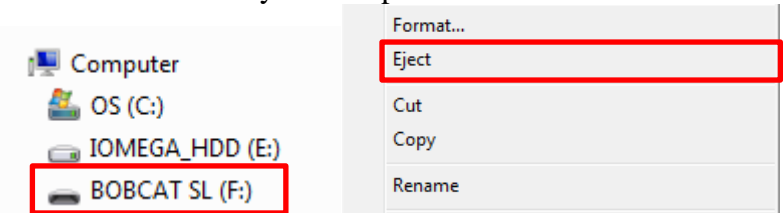

## **Manuals Tab**

- 1. Manuals are divided by product type. Manuals are further separated into several categories such as model group, model name, model number or manual type, based on the product type selected.
- 2. Each manual file has an expiration date which will expire the following July  $15<sup>th</sup>$ . If a file is close to expiration, an expiration notice will appear during the initial view of the manual warning the user with a message that will appear 15 days (and 5 days) before the expiration date. Once the manual has exceeded the expiration date you will no longer be able to view the manual. The newest (unexpired) files will always be available on the Bobcat Service Library.
- 3. Printing is allowed (but not required) and the printing of hydraulic and electrical schematics are available in fit to page size (letter) or multi-page printing which allows assembly of pages into a large size schematic.

### <span id="page-6-0"></span>*Navigating the Manuals*

1. To find the Manual you would like to view, select the Product Type and click on the folder icon to expand the menu until the Manual name or Serial Number is displayed. Select the Manual to view by clicking on the **BLUE** link. Click on the folder icon again to minimize products that you are not looking for to make viewing easier.

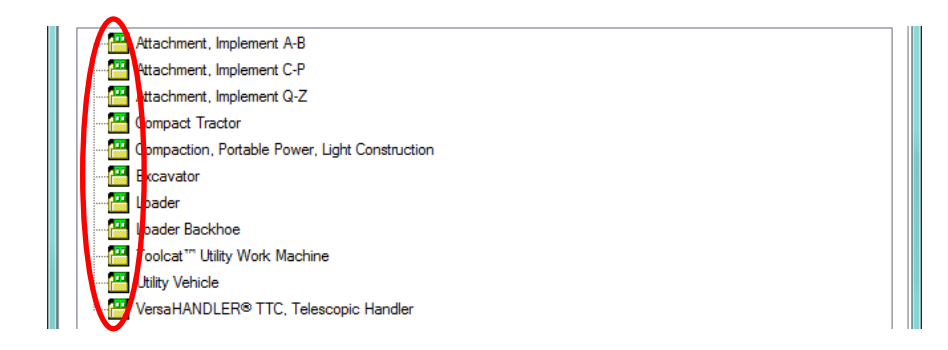

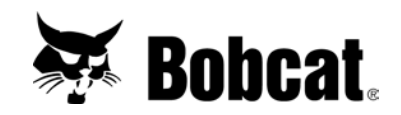

3. To search for a specific Manual, type a Model Name or Number, Serial Number or Manual Part Number in the Search box and click the Search button. To clear your search and return back to the original condensed list of Product Types click the Clear button.

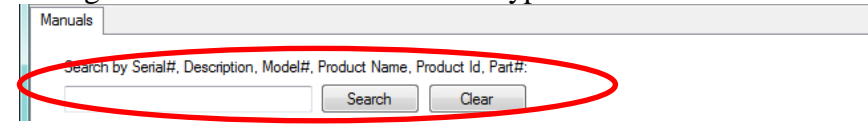

4. Once a link is clicked the manual will open in your default PDF reader (which should be Adobe® Reader®).

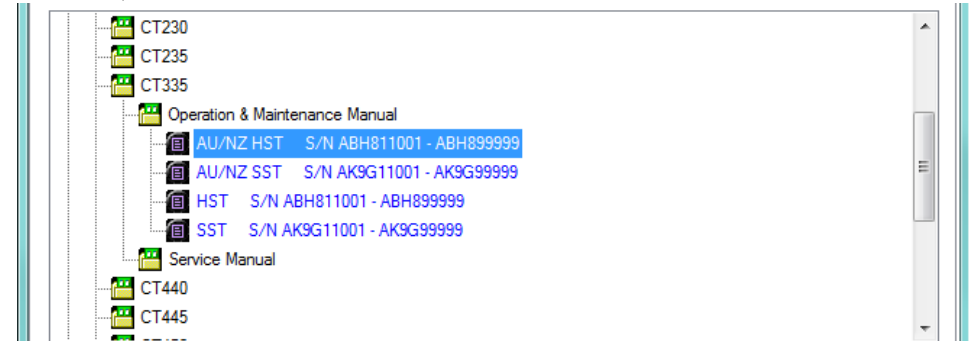

5. The bookmarks can either be expanded or collapsed to reveal the individual subsections within the manual for detailed searching by clicking on the plus  $\mathbb{H}$  or minus  $\mathbb{H}$  icon to the left of the bookmark.

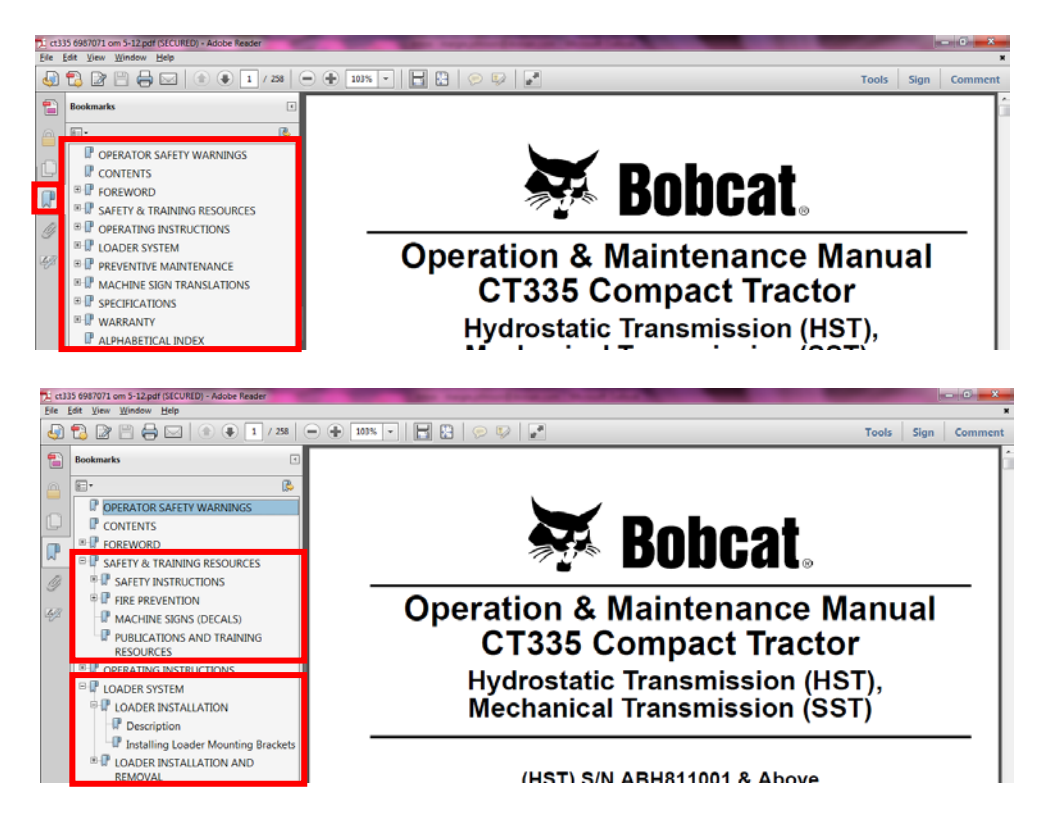

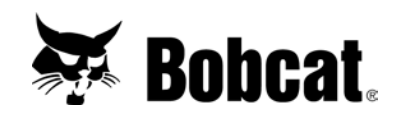

6. The bookmark panel width can be adjusted by dragging the right side of the bookmark view to the right or left.

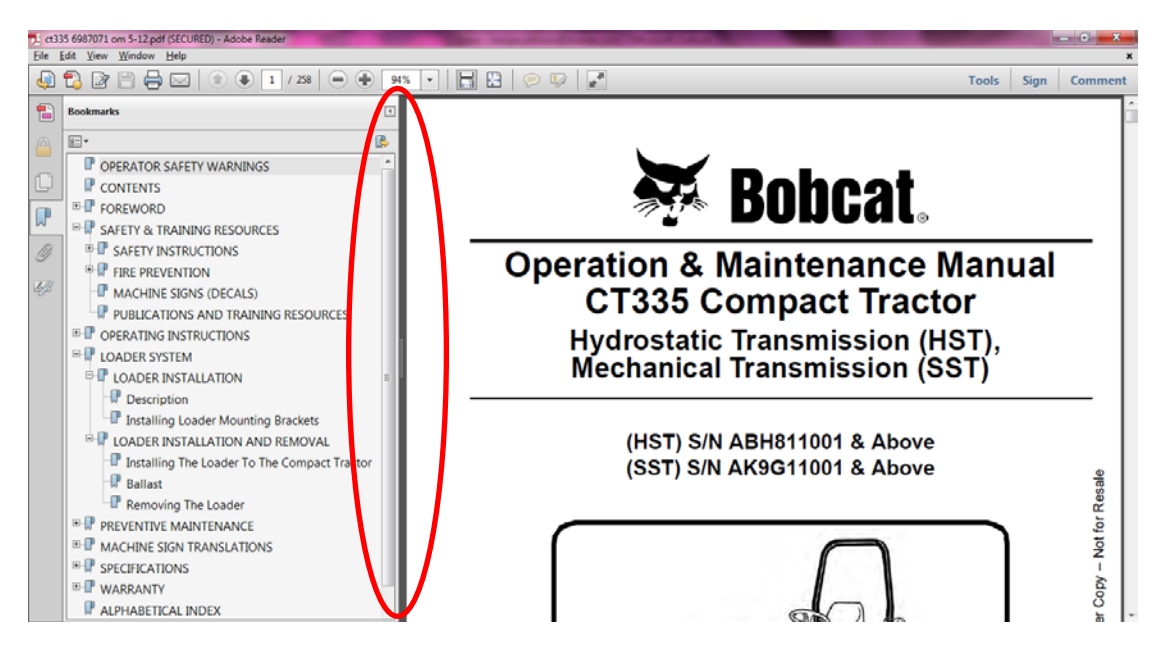

7. The manual can be navigated page by page or the user can type in the desired page wanted for viewing by typing in the page number in the quick access toolbar and pressing the Enter key on the keyboard.

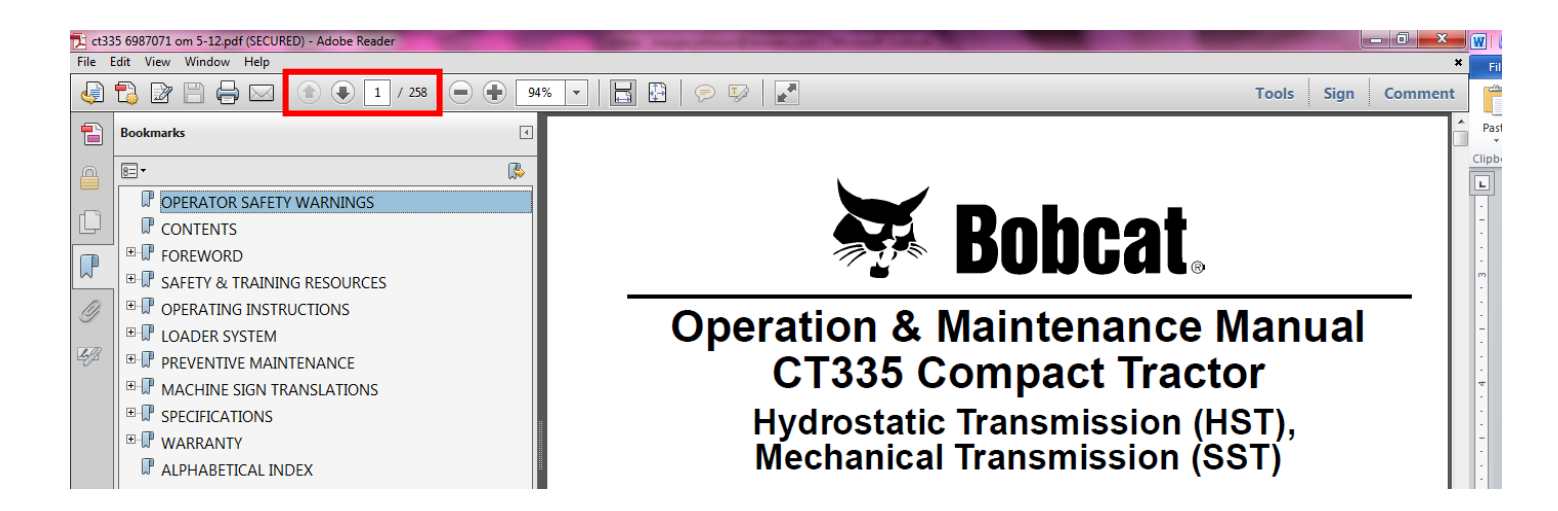

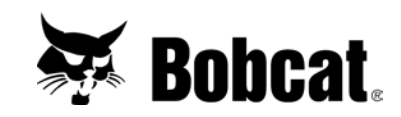

8. The quick access toolbar also contains buttons that can change your page view. A user can directly type in a percentage to zoom in or click on the  $\Theta$   $\Theta$  buttons to change the size of the page.

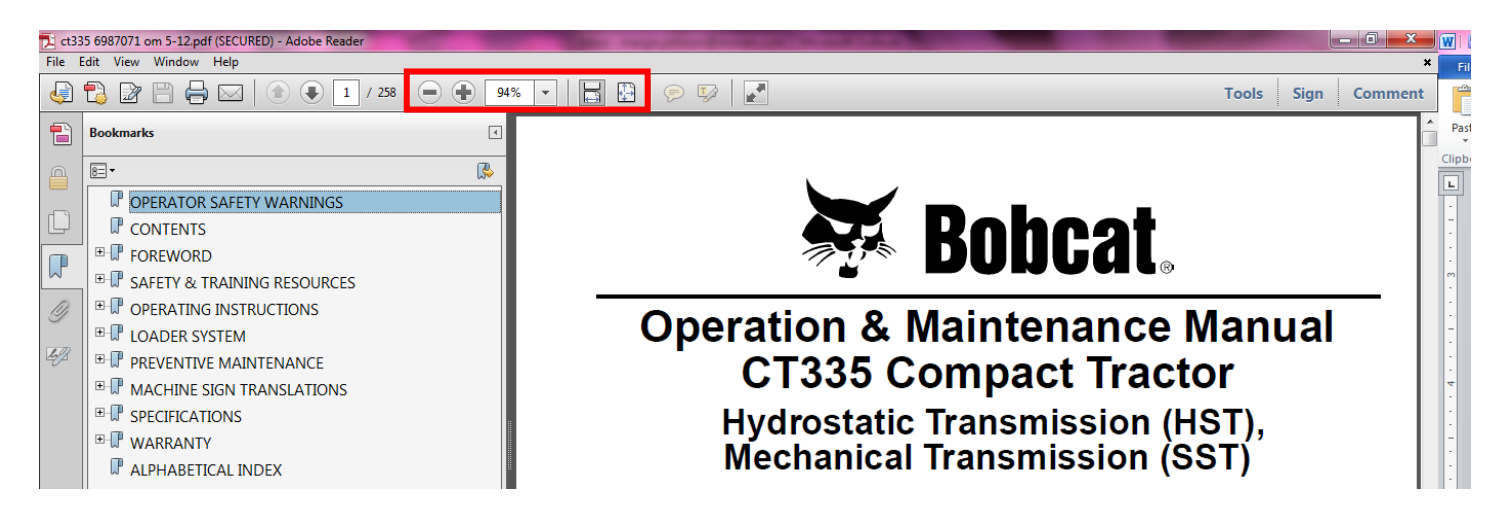

9. Some manuals have specific links within the manual allowing the user to click on a link which automatically takes the user to that location in the manual.

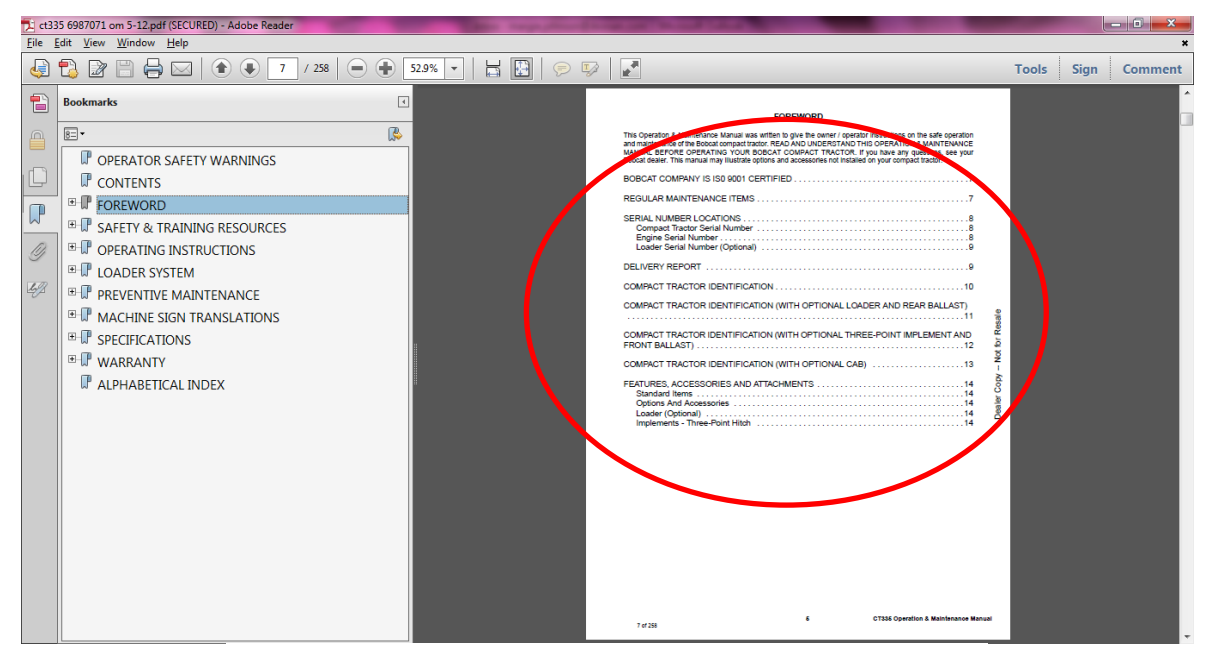

#### **Replacing Filter Element**

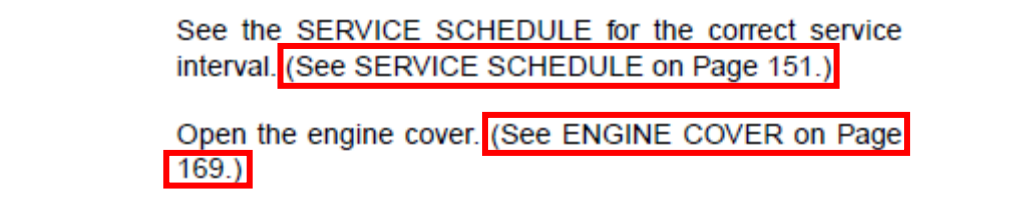

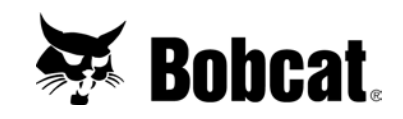

10. The user can also search for specific words in the manuals. Click on the **EDIT** pull down menu and select Find or use the shortcut keys **CTRL+F**.

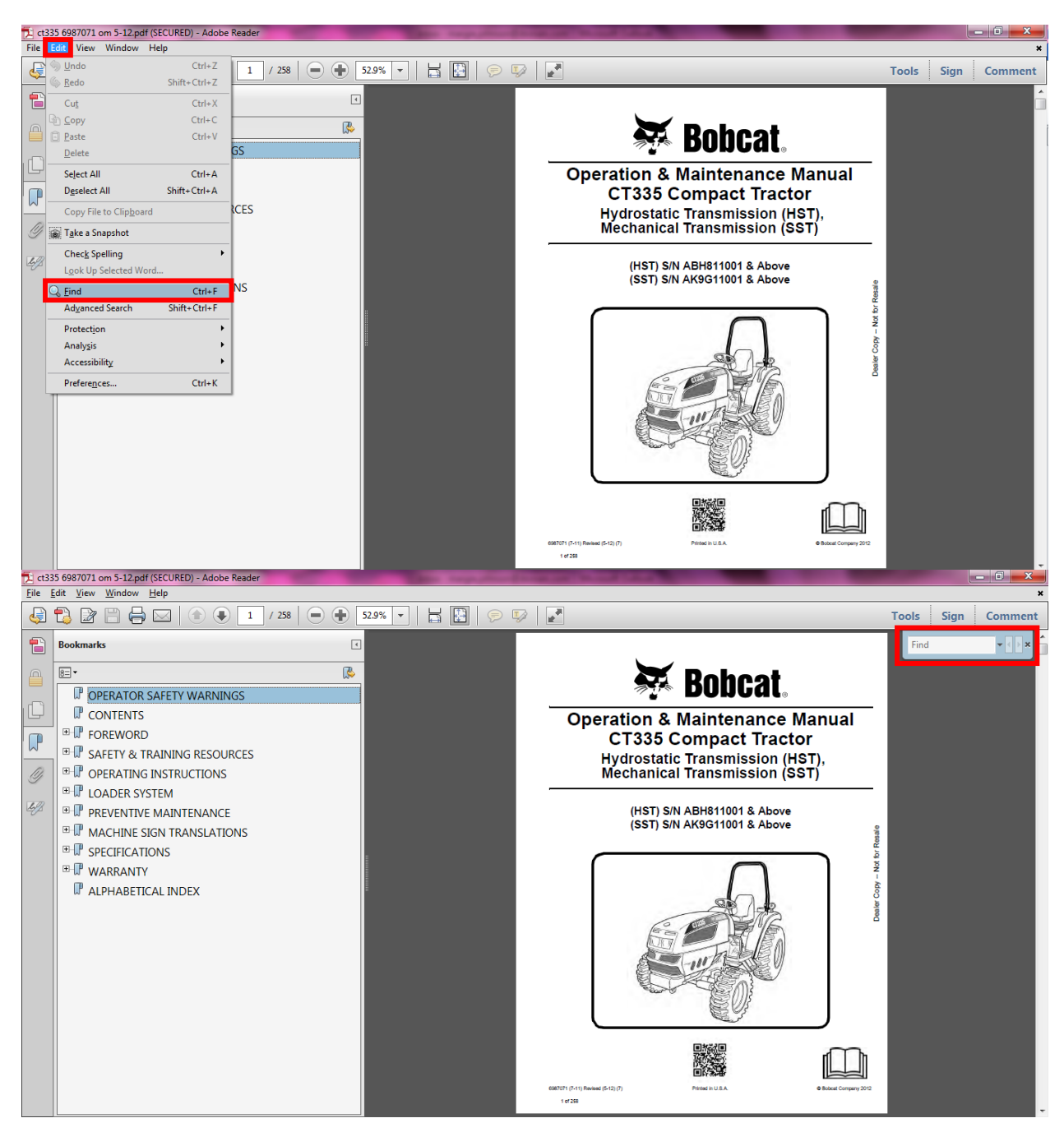

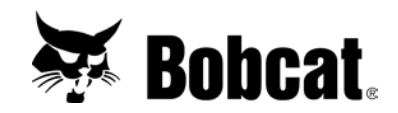

#### <span id="page-11-0"></span>*Printing Specific Pages from a Manual*

- 1. Single or multiple pages can be printed from a manual. Click on the **FILE** pull down menu and choose **PRINT**.
- 2. The user has several options to choose when printing. **All, Current page,** or **Pages \_\_\_\_\_**
	- **All** prints every page of the manual.
	- **Current page** prints the entire page of the manual on the screen.
	- **Pages \_\_\_\_\_** prints a page range from the manual that you determine.
- 3. The user can zoom into a specific area of a page and print the zoomed in portion by choosing File > Print  $\triangleright$  **More Options,** selecting Current view and clicking on the print button.

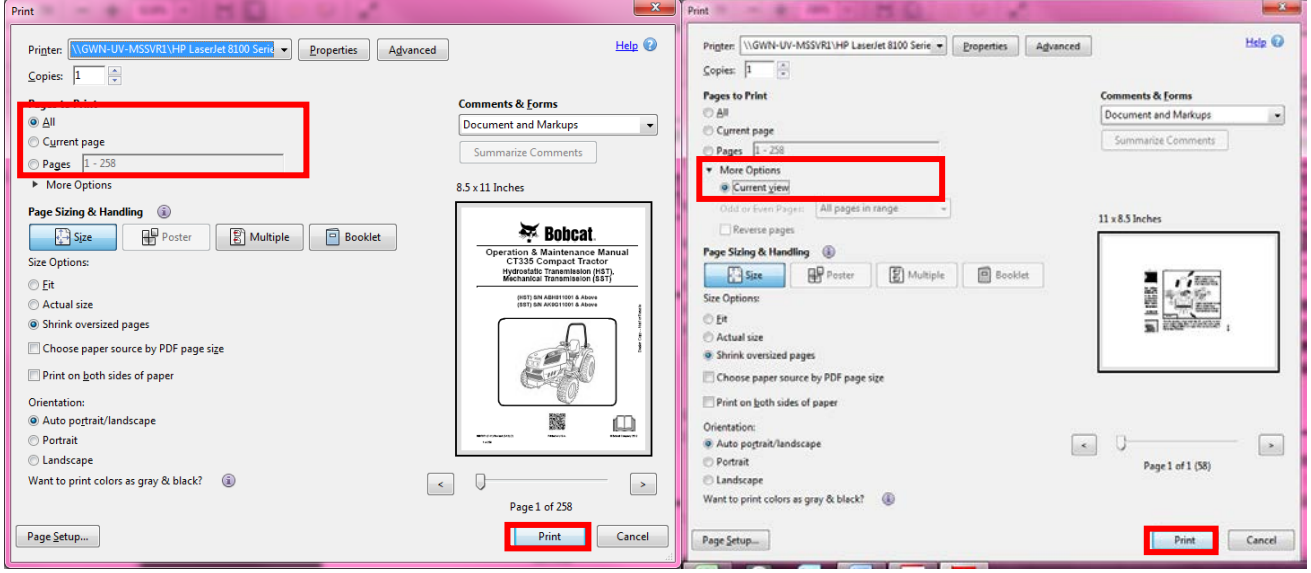

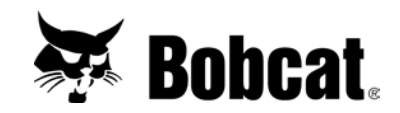

### <span id="page-12-0"></span>*Viewing and Printing Service Manual Schematics*

1. The hydraulic and electrical schematics can be located by using the bookmarks.

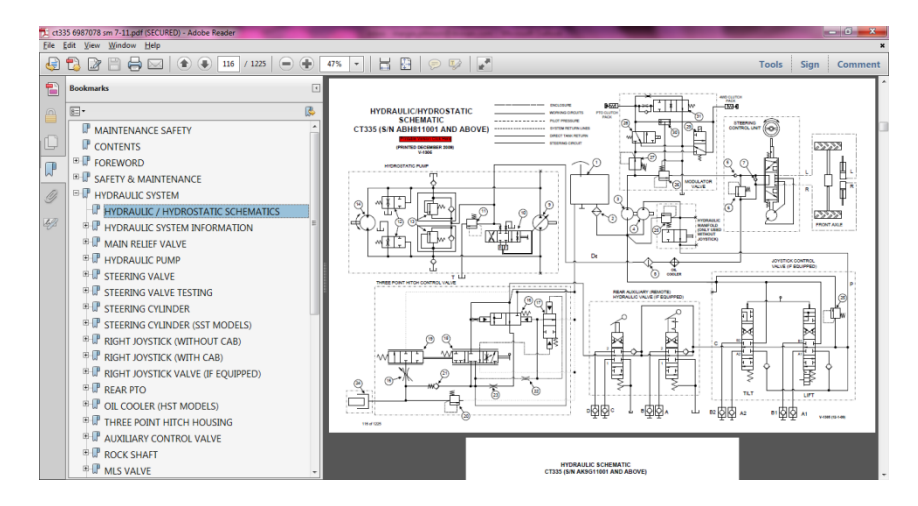

2. The item numbers between the hydraulic legend and schematic are linked (in newer manuals only). The user can click on the item number in the legend and the corresponding item number in the hydraulic schematic will appear (and vice versa) approximately in the center of the screen.

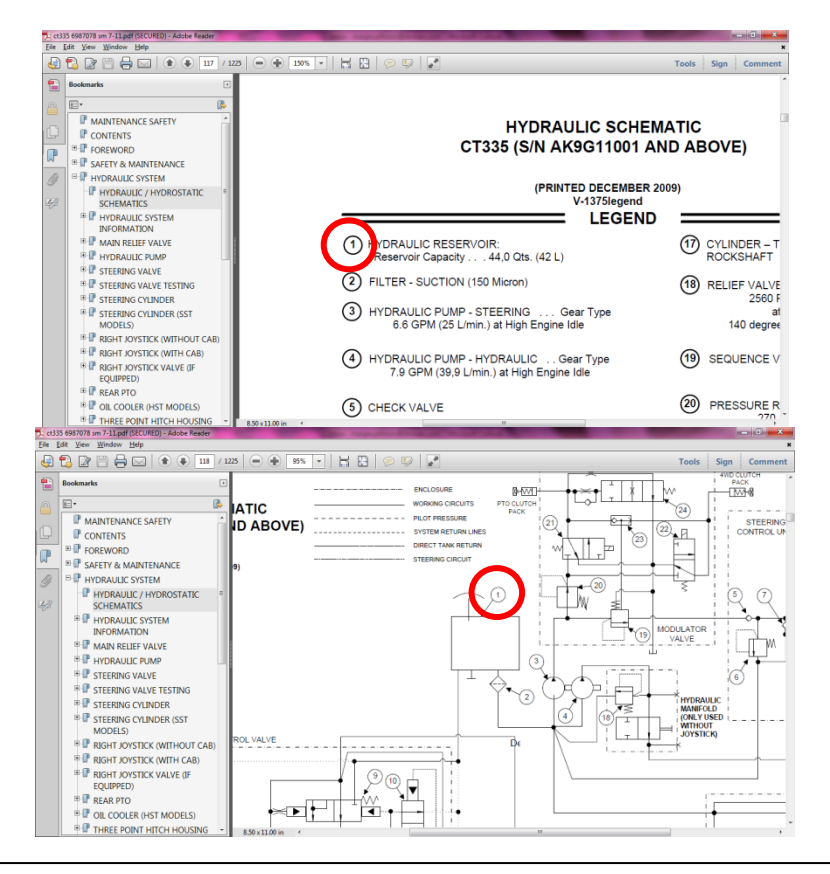

Service Library Flash Drive User Guide Page 13 of 14

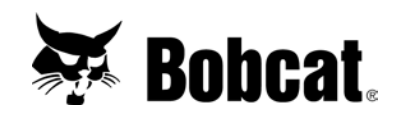

- 3. The hydraulic legend / schematics and electrical schematics can be printed on 8.5"x 11" paper in portrait or landscape layout. View the schematic, click on the **PRINT** icon and select **CURRENT PAGE** to print the legend or schematic.
- 4. Some hydraulic legend / schematics and electrical schematics can be printed multi-page to allow for assembly of pages into a large size schematic. Schematics and legends with a **RED** box containing the text "Printable Version Click Here" have the multi-page print capability. Click on the **RED** box to open the multi-page view (8.5"x 11" layout) for printing.

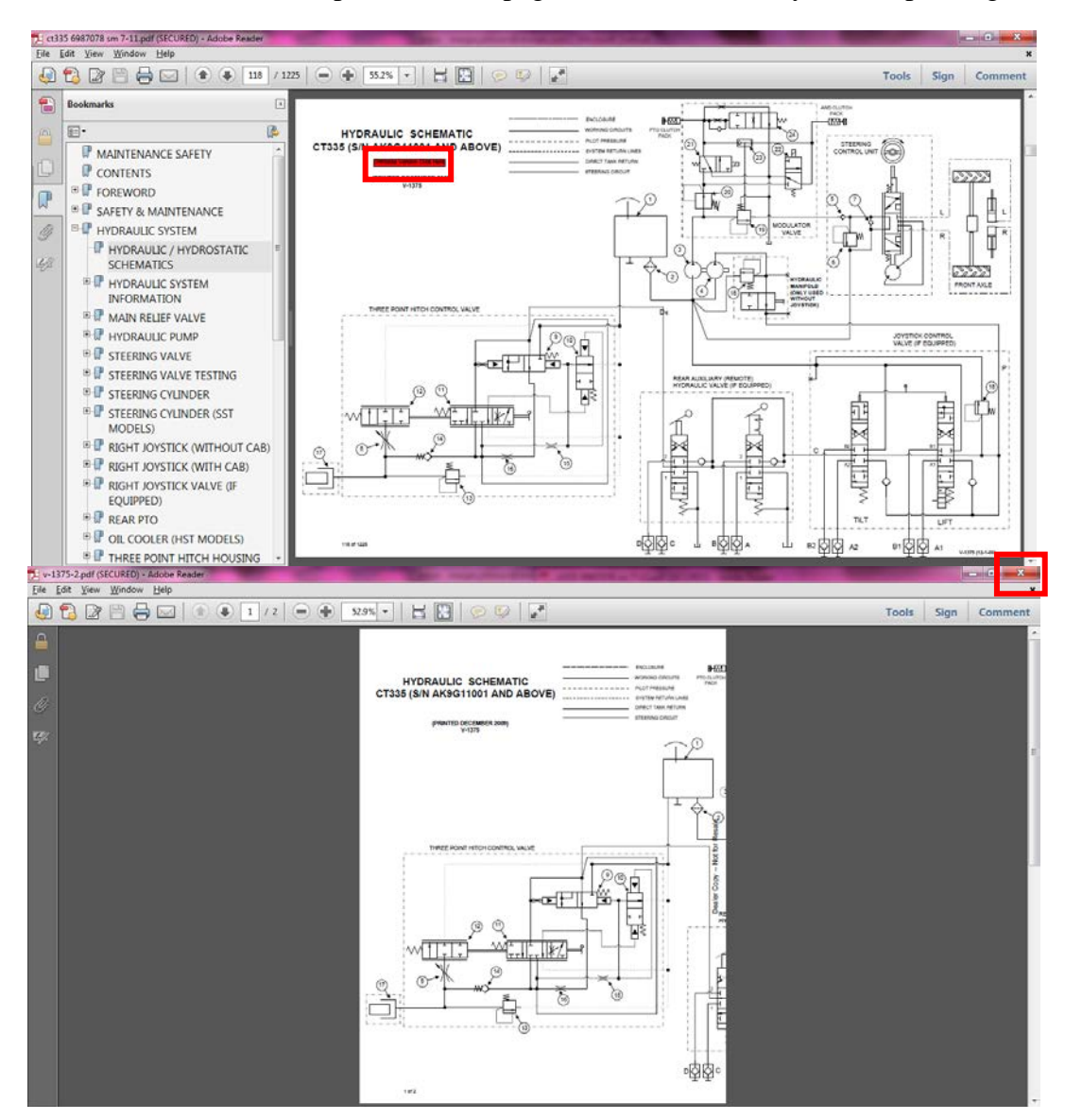

5. To return to the manual from the multi-page screen, close the file window.